# **Fast Mosaic** *By EzMosaic*

# **A bridge connecting Customer, Designer and Merchant.**

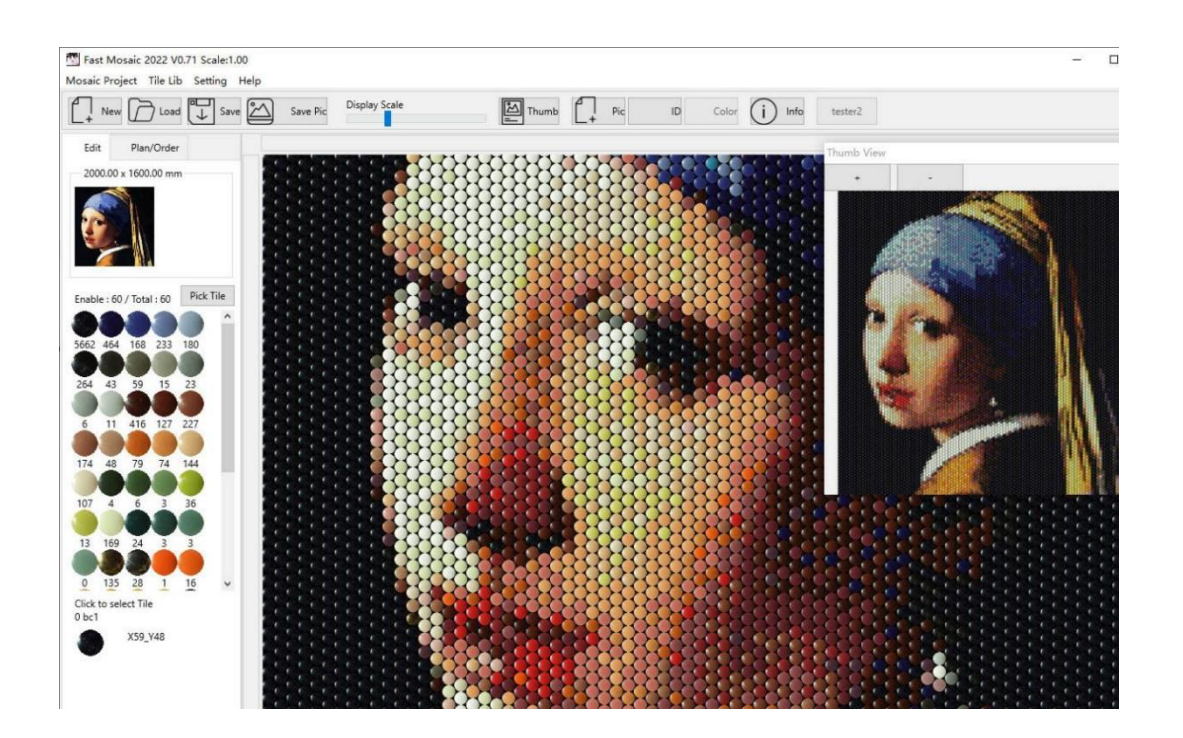

- **1. Intro.**
- **2. Start create a mosaic.**
- **3. Create a work plan.**
- **4. Buy mosaics / Buy tiles.**
- **5. Mosaic Robot.**
- **6. Other mosaic projects.**
- **7. Affiliate network.**
- **8. Customized APP for merchant partners.**
- **9. How to join.**

For any inquiries, write to **[fast@ezmosaic.com](mailto:fast@ezmosaic.com)** or visit <https://www.fastmosaic.com>

### **1.** *Intro.*

This Fast Mosaic app, developed by Teddy Wong, Provides a rapid design tool to mosaic artist. **The app provide the following functions.**

- Convert any picture to a **Tile Mosaic** design.
- Embedded various **Tile Collections** from selected manufacturer.
- **Advance Render** can create photo quality mosaic picture.
- **Work Plan** generator, create guidance for mosaic assembler.
- **Online Order System** helps you to purchase from merchant directly.
- **Mosaic Robot** Linkage.

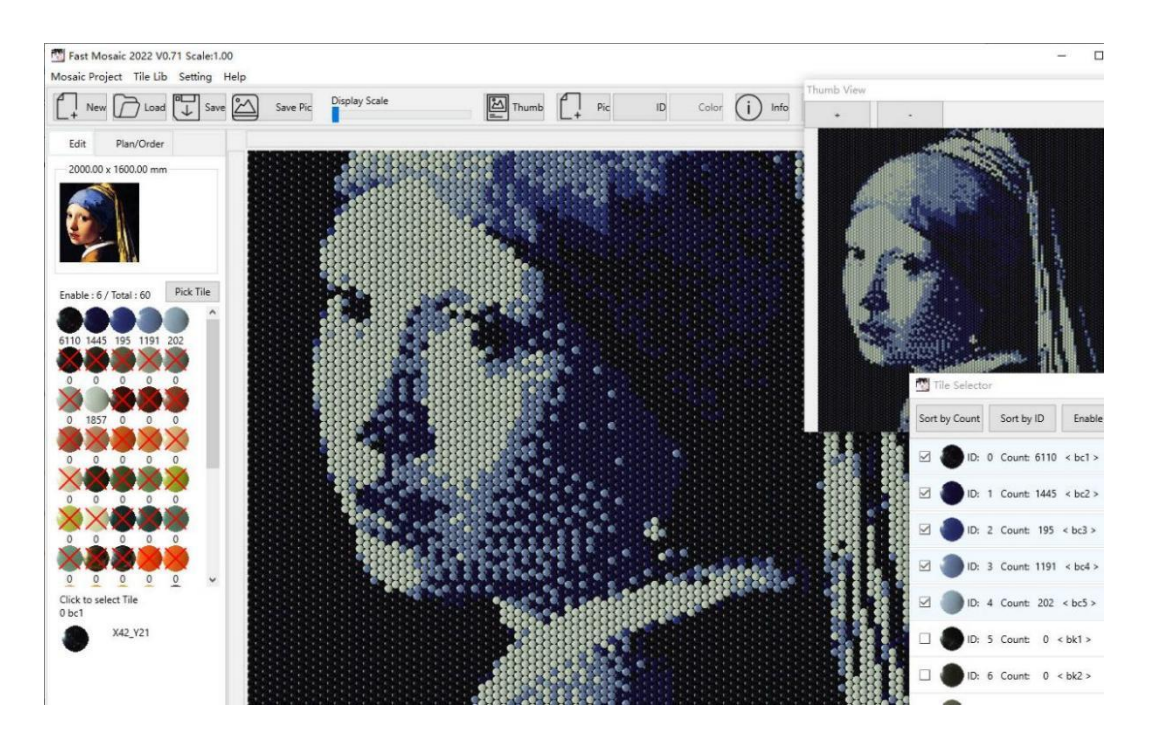

#### **System Requirement.**

- 1. All functions were thoroughly checked and running on Windows 7, Windows 10, Mac OS X.
- 2. 2GB memory space is required.
- 3. Nothing special, it is optimized for normal computers. You don't need a workstation.

#### **1.1 Size Limitation.**

Max Horizontal Tile Count = 250,Max Vertical Tile Count = 250.

No other limit to mosaic dimension. Larger tile=larger mosaic, Smaller tile=smaller mosaic.

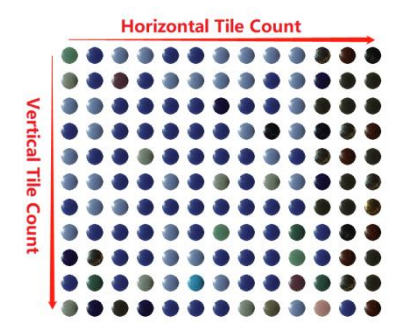

#### **1.2 Pattern and shape.**

Fast Mosaic is using regular grid patterns. Which are most popular in mosaic industry. Our merchant partner provide Square, Rectangle, Round, Ellipse and Hexagon tiles currently. New tile shape will be updated if our merchant partner has new release.

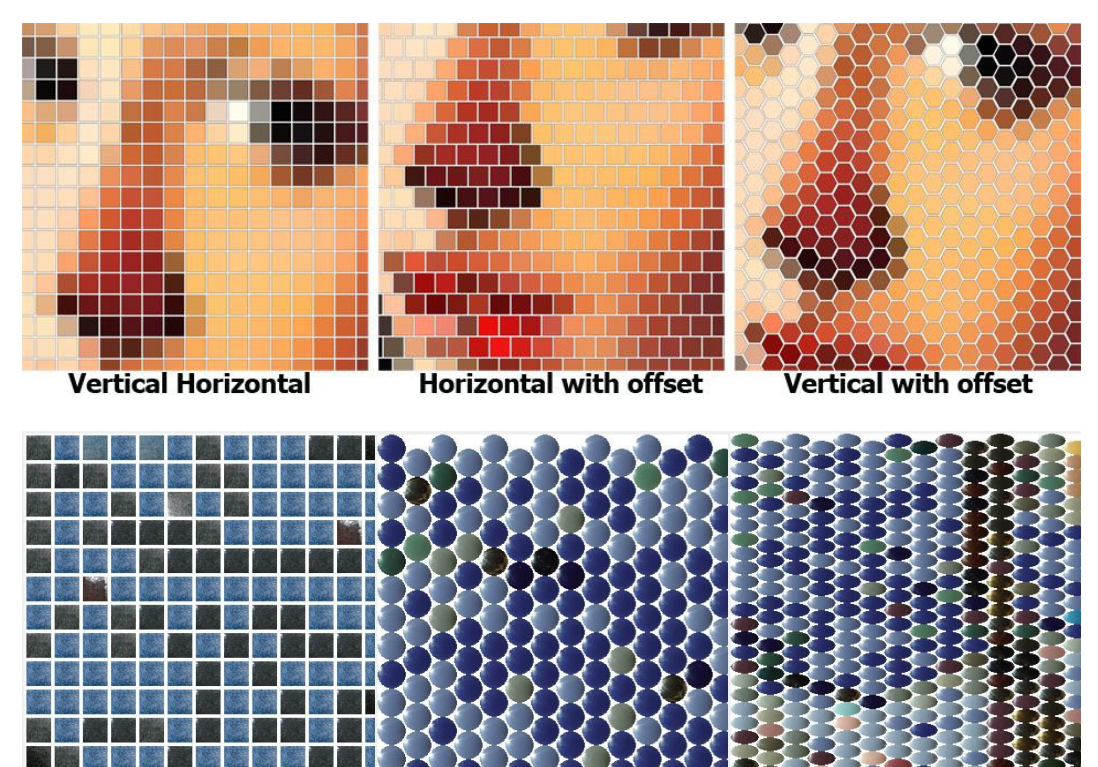

The following non-grid patterns are available in **Tile Mosaic Maker**. If you need to create a larger mosaic with more tiles, use Tile Mosaic Maker.<br>Visit https://www.ezmosaic.com for more details.

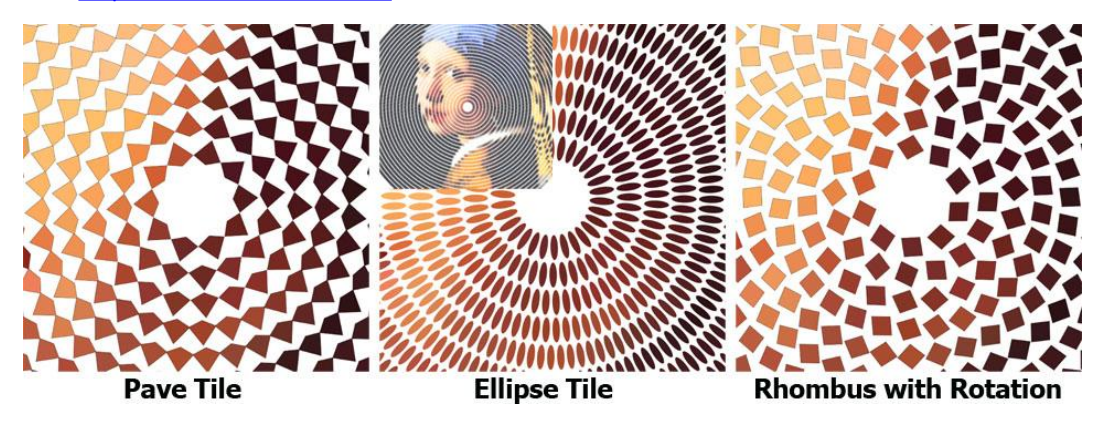

#### **1.3 Merchant Redistribute Version.**

This release of Fast Mosaic is distributed by '**Merchant Name**'. '**Merchant**' is a merchant partner of EzMosaic.

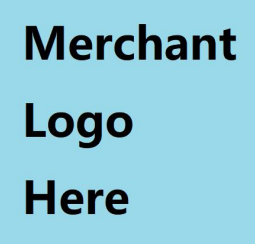

All tile lib embedded here are produced by '**Merchant**'.

If you want try mosaic tiles from other supplier, or import your own tiles, please visit <http://www.ezmosaic.com> to download a public release.

#### **Merchant info here**

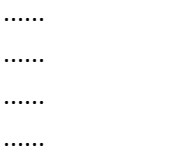

**If you are a mosaic merchant, you can:**

- List your brand and tiles in Fast Mosaic APP, and receive order by doing so.
- Get a customized version of Fast Mosaic APP, and permit to distribute it freely.
- Receive orders from Fast Mosaic's users all over the world.

Write to [partner@ezmosaic.com](mailto:partner@ezmosaic.com) to get more info about our merchant partner plan.

### **2.** *Start create a mosaic.*

#### **2.1 The software has a simple interface.**

- **1.** Menu and toolbar.
- **12.** Thumb view of main image (Source image).
- 3. Tile picker, when you pick a tile, you can draw it as a brush.
- 4. Main workspace.
- 5. Thumb view of the mosaic.

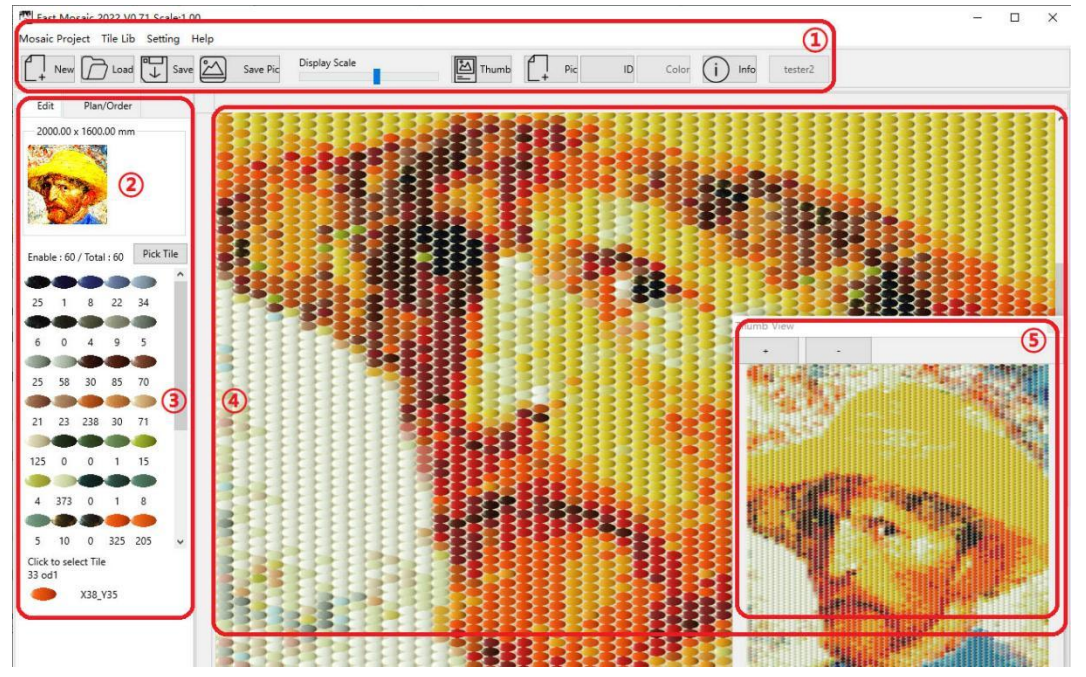

#### **2.2 Click 'New' button to start a mosaic project.**

The first step is to choose a proper tile set. There are many type of tiles listed here.

- 1. Tile Lib list.
- 2,3,4. Shape, photo and sample board.
- 5. Detailed info.

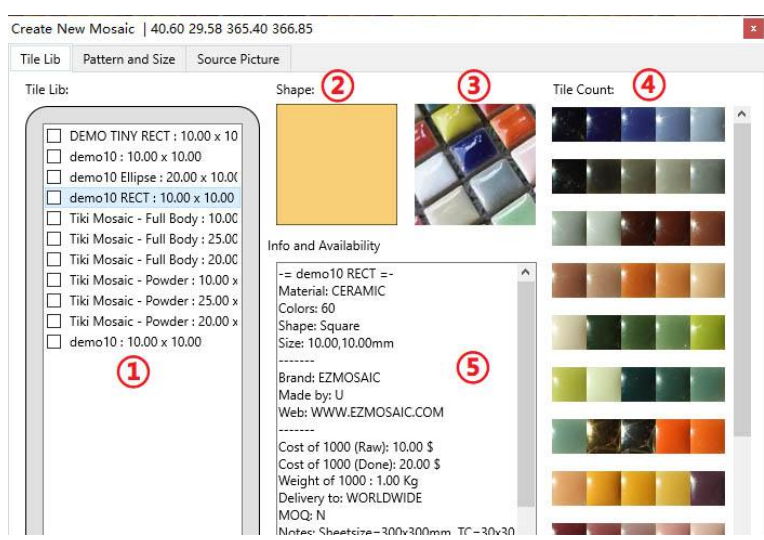

Click a tile lib to select it, its info will be displayed.

If you checked the checkbox of a tile lib, **multi-selection** mode will be activated. Only tile lib with same Shape and Size can be checked.

If you unchecked all checkbox, the selection mode returns to **click-selection** mode.

(multi-selection **overrides** the click-selection)

If you get Fast Mosaic app from your local mosaic dealer, the list may contains their tiles only. The advantage is that you can get advice from them, to determine which tile set suitable you. And review real tile sample board in their store.

If you get Fast Mosaic app from **our website**, the list will show tiles from all over the world.

Contact your designer / local supplier to determine the most suitable tiles.

#### **2.3 Pattern and Mosaic Size**

For each tile lib, there are several patterns available.

- 1. **Pattern** list.
- 2. **Sample** thumb view of selected pattern.
- 3. Input your **Mosaic Size** here. **Nominal Size** is the out boundary of your whole project.
- 4. **Gap** between tiles. change it will affect the tile count and Mosaic size.
- 5. The **Tile Count** is calculated and displayed here.
- 6. The **Real Size** of your mosaic.

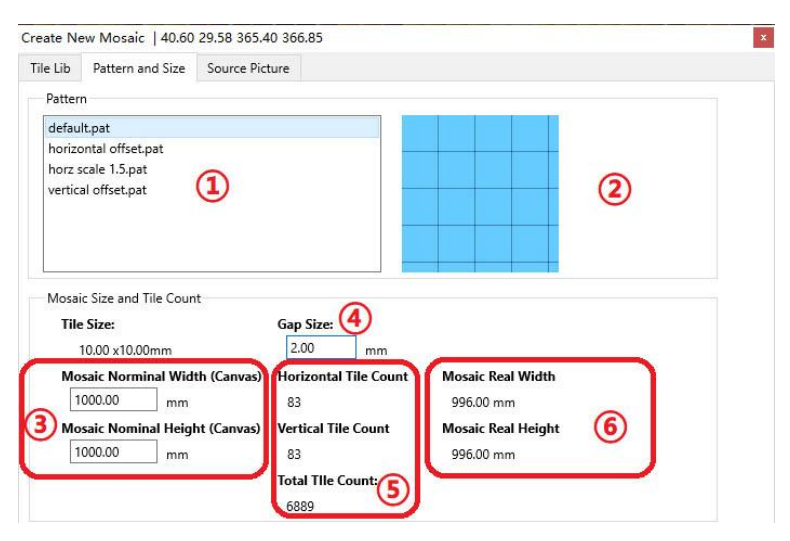

**Real size** is approaching the **Nominal size**, but it won't exceed the **Nominal size**.

Mosaic Real size= (Tile size + Gap size) \* Tile count. (For **grid pattern**) Mosaic Real size= (Tile size + Gap size) \* Tile count \* Scale factor. (For **compressed pattern**)

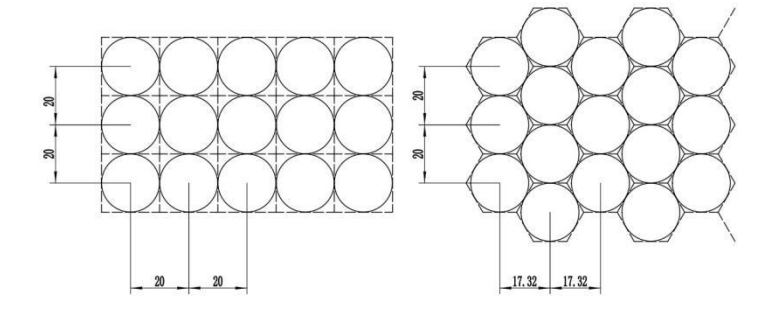

#### **2.4 Source Picture**

Tile Mosaic is a traditional decorative art form, using 'tesserae'-small pieces of glass, marble, ceramic or stone- to create images or patterns.

When viewed at low magnifications (at distance), the individual tiles appear as the Main Image. Depends on complexity of Main Image, a mosaic project has thousands of tiles or much more than that.

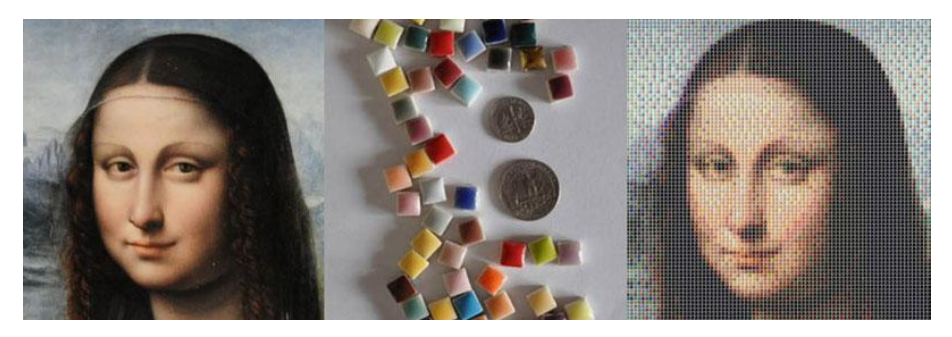

In this page you can choose a main image and modify it.

- 1. Loaded original main image.
- 2. Cropper selection, you can resize and move it by dragging.
- 3. Thumb view of the cropped and adjusted main image.
- 4. Loada picture, or click 'Sample' to use a embedded sample.
- 5. Adjust the main image. Proper adjustment can improve the looking.
- 6. Gap color. Someone call it 'Grout color' too.
- 7. Create the mosaic.

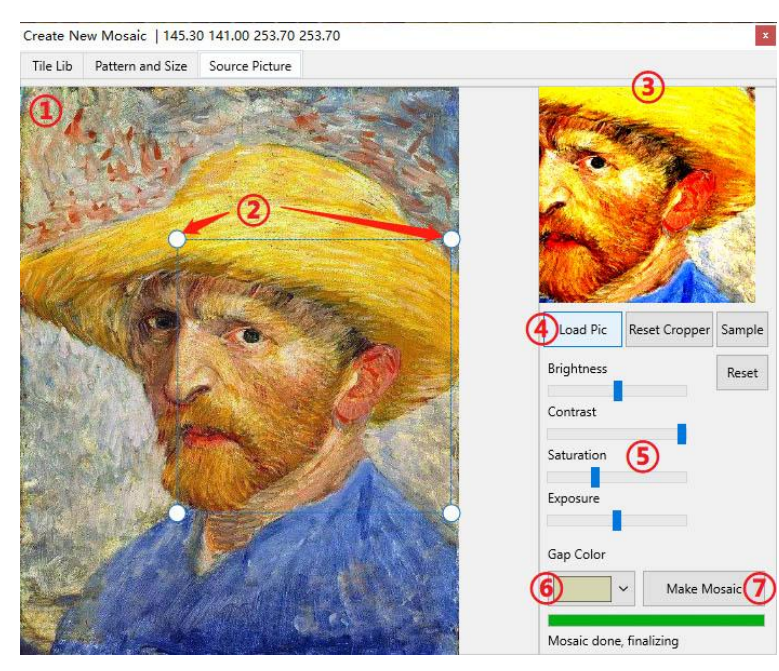

Cropping and Adjusting are very useful.

- If a mosaic is small, the tile count is not sufficient to present a picture with many details. Crop the main image to keep the most important part only.
- Adjusting may result a different looking.

#### **2.5 Modification of the generated mosaic.**

Once a mosaic is ready, You can

- 1. Pick a tile from current lib, and use it to draw on your mosaic.
- 2. Left mouse button to draw selected tile. Right mouse button to recovery original tile.
- 3. Call Tile Picker.

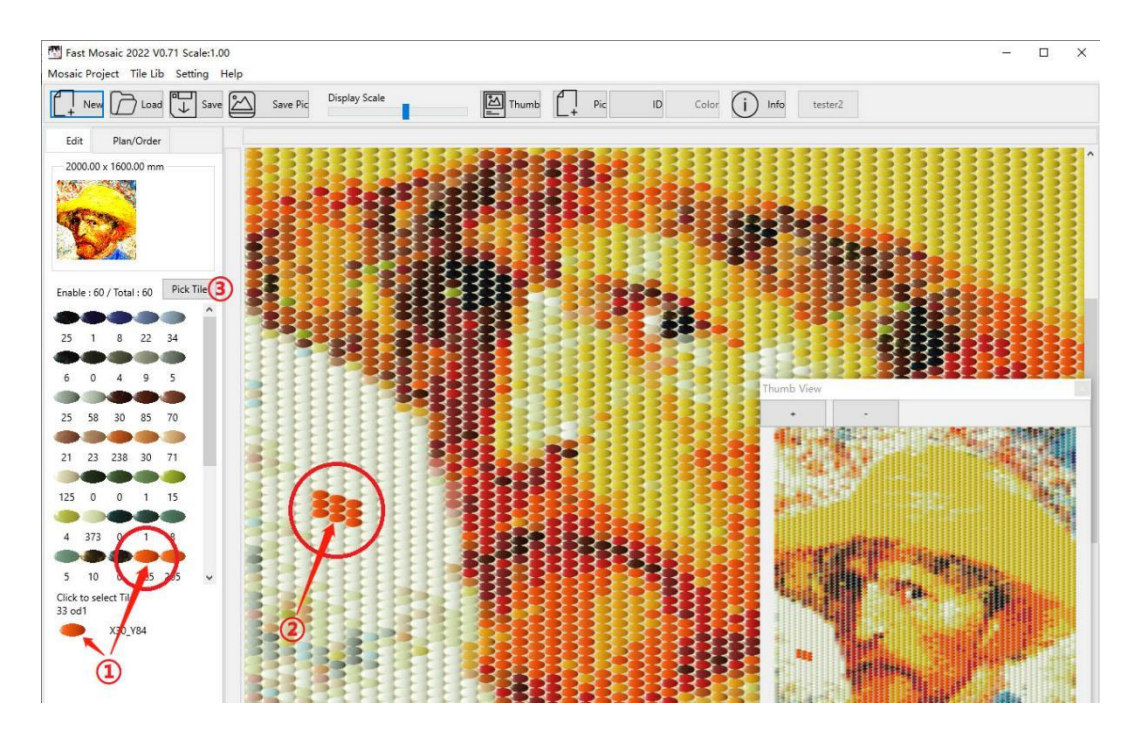

#### **2.5.1 Tile Picker**

Choose which tiles can be used to render the mosaic project.

It is very useful to create semi-monochrome effect, or create some strong contrast effect.

- **1. Sort, and quick Enable/Disable button.**
- 2. Sample, ID, Name and usage count of each tile. Only checked tile are enabled.
- 3. If enable/disable status are changed, Render the mosaic again to take effect.

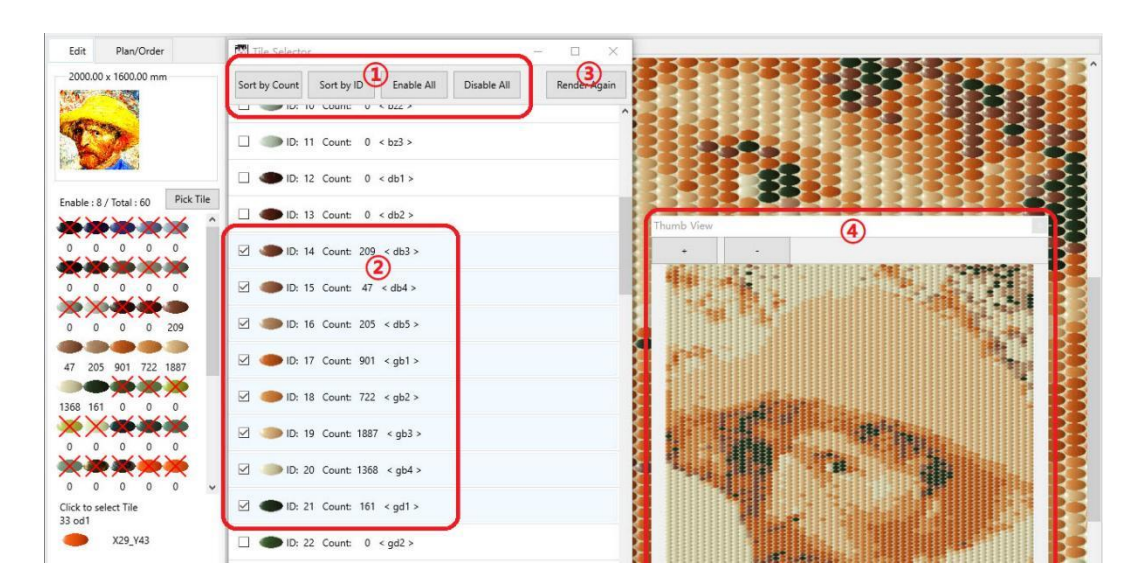

#### **2.6 Save and Load a mosaic project.**

Once a mosaic is created, Save it to disk.

Click 'Save' button, input a file name, then click 'OK';

- 1. \*.FMP is the mosaic data file.
- 2. Intermediate tile sample.
- 3. Original source image
- 4. Crop/Adjusted source image
- 5. Mosaic Picture
- 6. Intermediate tile sample.
- 7. Intermediate tile sample.
- 8. Tile lib used for this project.

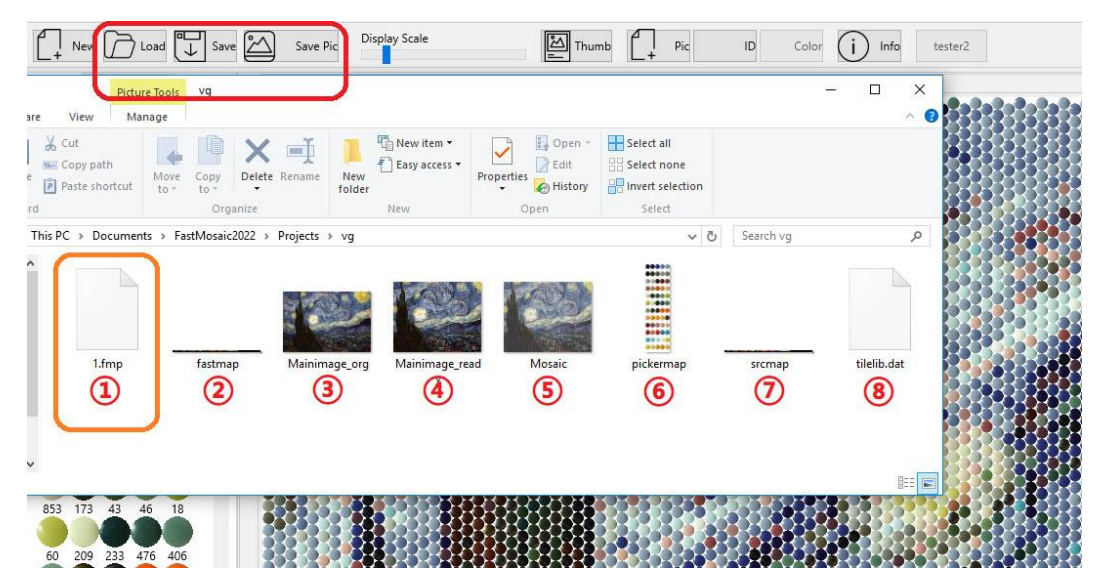

Click 'Load' button, and find the \*.FMP you saved before. All other files will be loaded automatically.

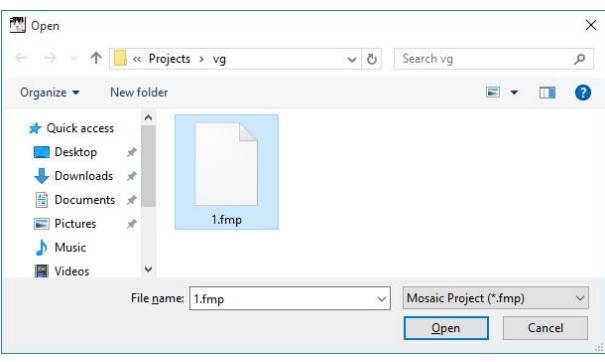

#### **2.7** Import custom tile lib

This feature is available for merchant only.

All new tiles need to be reviewed by our team.

If you wish to add your brand and tiles into our tile collection, please contact us.<br>Write to Fast@ezmosaic.com or visit https://www.ezmosaic.com

# **3.** *Create a work plan.*

Work plan is a group of guidance sheet for mosaic assembler. It contains: A cover page. It contains important project info. And many sheet pages.

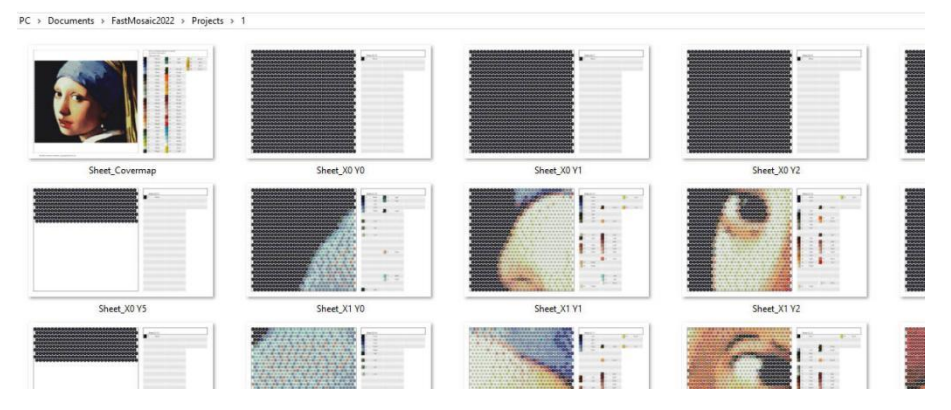

#### **3.1 Work plan generator**

Once a mosaic is rendered and **SAVED**, Generate a work plan is a necessary step for building the final mosaic. Placing order from a mosaic dealer/manufacturer need a work plan too.

- **1.** Work plan generator located here.
- 2. Project info.
- 3. Generate work plan as picture format. (excel format is not recommend)
- 4. Tiles count of a single sheet. Mosaic dealer/manufacturer may offer vary options.
- 5. Click to create the work plan, we suggest you to choose an empty folder to save it.
- 6. Preview area. (note that the real work plan is larger than thumb view here.)
- 7. Robot linkage, this is for manufacturer use only.
- 8. Order form.

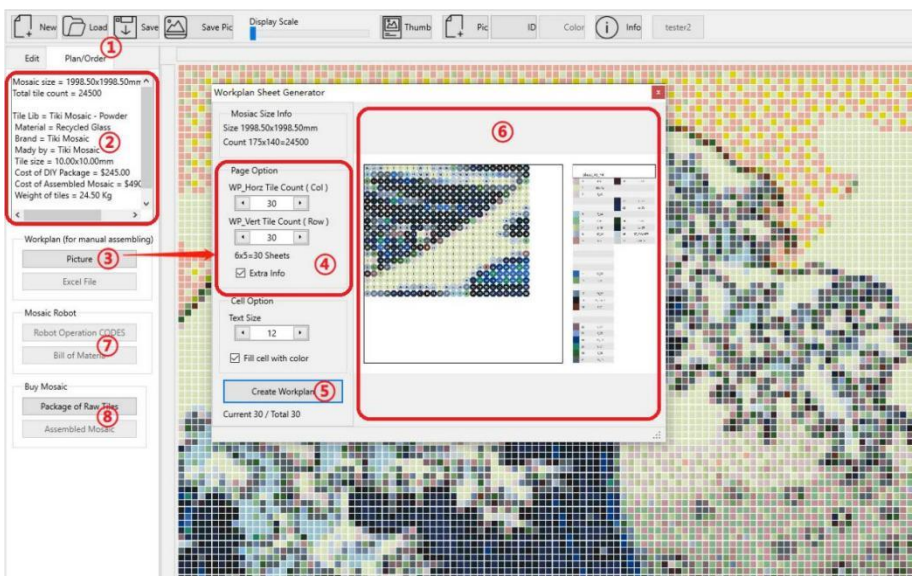

A project must be **Saved** before generate the work plan.

Only a saved project can store data for future usage, especially for placing orders from a Robotic Mosaic Assembler.

If you have a picture based work plan only, you can still get a mosaic done by human hands, in most case this procedure is slower, and more expensive.

#### **3.2 This is a cover page:**

- **1**. Thumb view of the complete mosaic.
- 2. Project size, Tile lib name, How many Sheets, and how many Tiles.
- 3. Tile sample and count. Colors are counted individually.

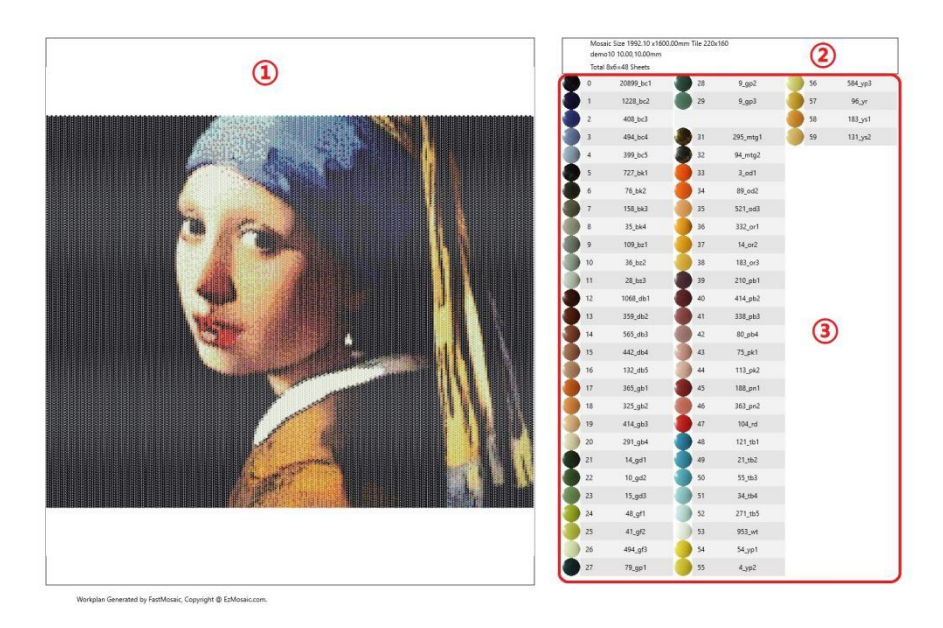

#### **3.3 This is a sheet page.**

- Sheet size can be changed in work plan generator, You may need dealer advise here.
- 1. Colored Tile ID 2. Sheet Page ID 3. Tile Sample and Count (**count for this sheet**)
- a. Photo sample b. ID c. Tile count d. Tile name

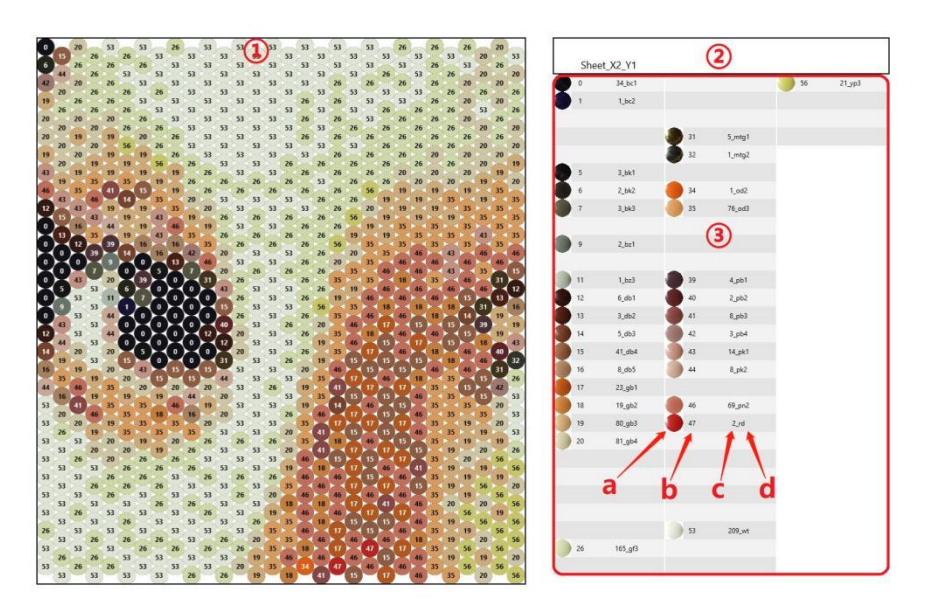

## **4.** *Buy tiles / Buy mosaics*

Customer can choose different route to get their mosaics.

- 1. Use design service from artist/designer and let them handle everything.
- 2. Use Fast Mosaic app, design mosaics themselves. Order a completed mosaic, or a package of tiles from merchant.
- 3. Browse our online gallery to find a favorite one.

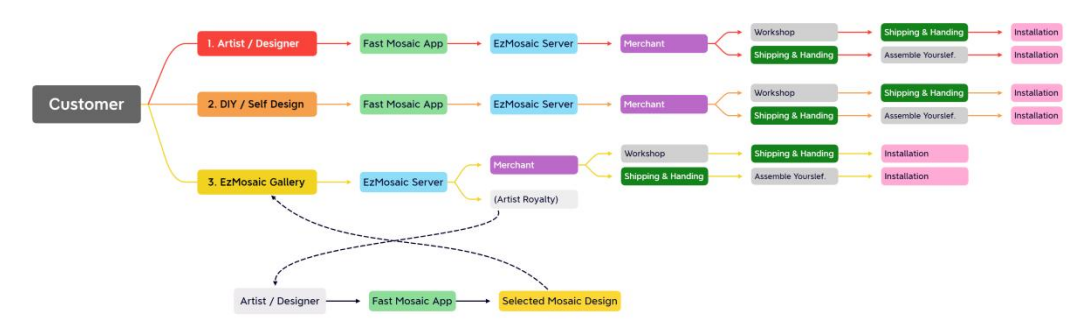

#### **4.1 Order Mosaic from artist / designer.**

We have a artist/designer database, their artworks and contact info are listed on our website. You can find your favorite artist and contact them to get a custom mosaic.

#### **If you are an Artist / Designer, you can:**

- **Join our Artist/Designer list, benefit by providing design service.**
- **Submit mosaic design to our gallery/marketplace, get artist royalty from sold item.**

#### **4.2 Order Mosaic / Tiles within Fast Mosaic app.**

Before submit your order, make sure you have done this:

#### **1. Your mosaic project is saved to a folder. 2. You have generated the work plan.**

Click 'Buy Mosaic' button to check your order form, and submit to our system.

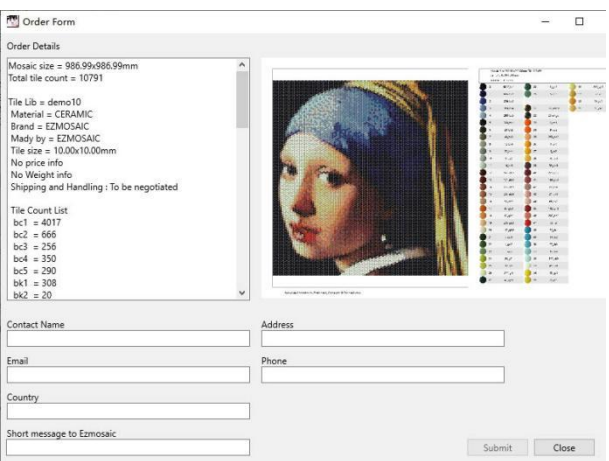

Once a mosaic order is submitted, a merchant agent will review your order and contact you.

 If the manufacturer assemble mosaics by human hands, you will need to provide the work plan files. Their worker will build the mosaic based on the work plan.

- If the manufacturer have a Robotic assembling line in their workshop, you will need to provide whole project files. The mosaic robot will read your project files, convert it to robot operation codes, and build a mosaic for you.
- If you plan to purchase a tile package, you will need to send the 'cover page' of your work plan to mosaic merchant. Merchant will prepare tile bags, and other necessary accessories for your DIY project.

#### **Payment Processing:**

\**Fast mosaic will not process your order, we just collect your order info and send it to merchant. Merchant will process your payment, producing, shipping, handling. And answeryour questions.*

#### **4.3 Buy mosaic from our marketplace.**

We have a online gallery, it display the artwork submitted by our artist / designer. If you decide to purchase one, follow the guide of gallery page.

# **5.** *Mosaic Robot*

A typical mosaic projects for floor, plaza and pool may have more than 100,000 tiles. Smaller tile mosaic project can reach a count of 10,000 easily. It is extremely time consuming to assemble mosaic tiles.

It is difficult to deal with small size tiles, such as 8x8mm, 10x10mm, 15x15mm or similar size. It is hard to make a mosaic with more than 20 colors by human.

A skilled labor can finish no more than 20,000 mini tiles per day (by using 16 colors).

This is why we started research and develop the automatic mosaic mounting system.

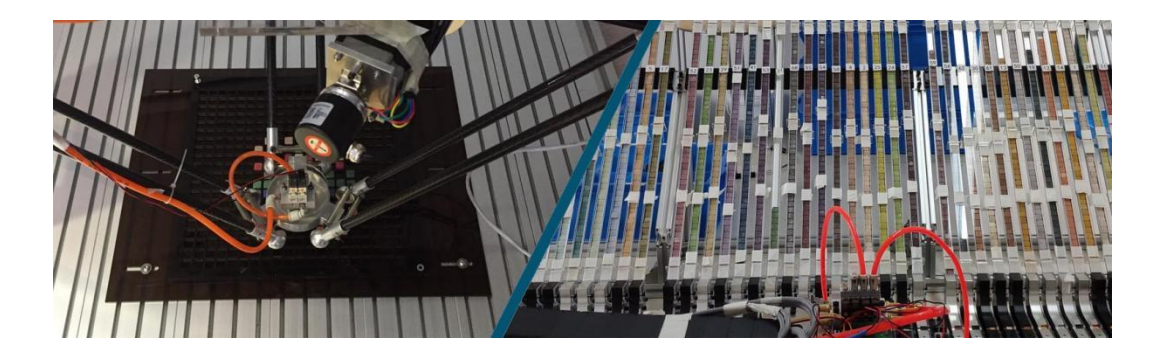

Robotic mosaic assembly line has two major components.

A: Mosaic Pick and Mount Robot.

Standard model can assemble 3000 tiles per hour, faster model can assemble 6000 tiles per hour.

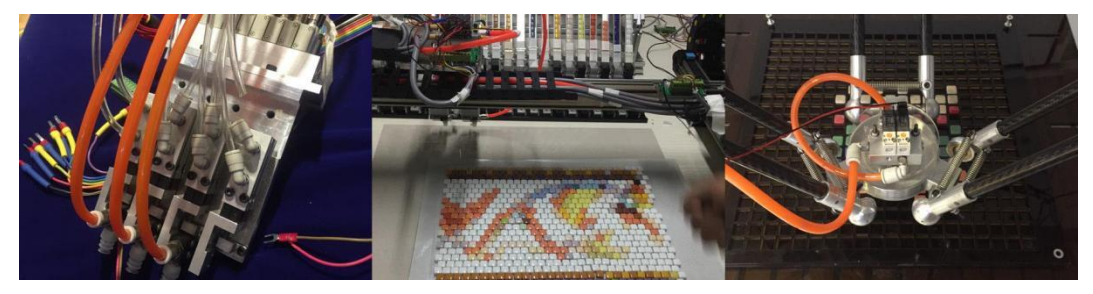

B: Tile feeding system.

Feeders are designed to supply tiles to mosaic robot. They usually have a holder and a transfer.

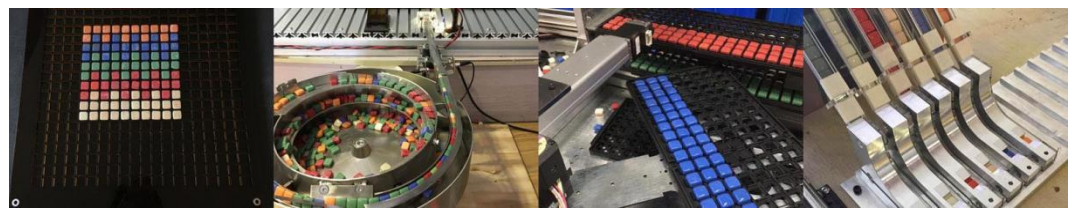

For more information, write to **[mosaicrobot@ezmosaic.com](mailto:mosaicrobot@ezmosaic.com)** or visit <https://www.ezmosaic.com/en/hardware/mosaicrobot>

# **6.** *Other Mosaic Projects*

#### **6.1 Tile Mosaic Maker**

Fast Mosaic is designed for simple grid patterns only, as they are most popular patterns. However, we can do much more than that.

With proper design skills and our professional software **Tile Mosaic Maker**, you can do:

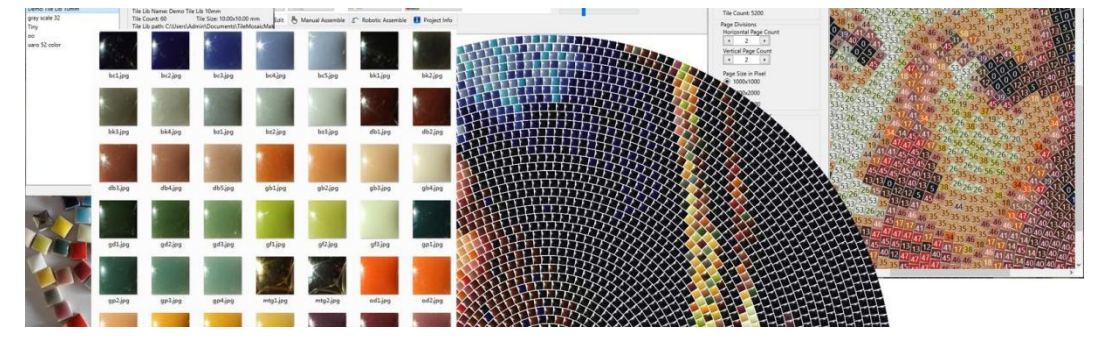

#### **6.2 Geometric Mosaic**

A Mosaic generator with traditional Arabic pattern.

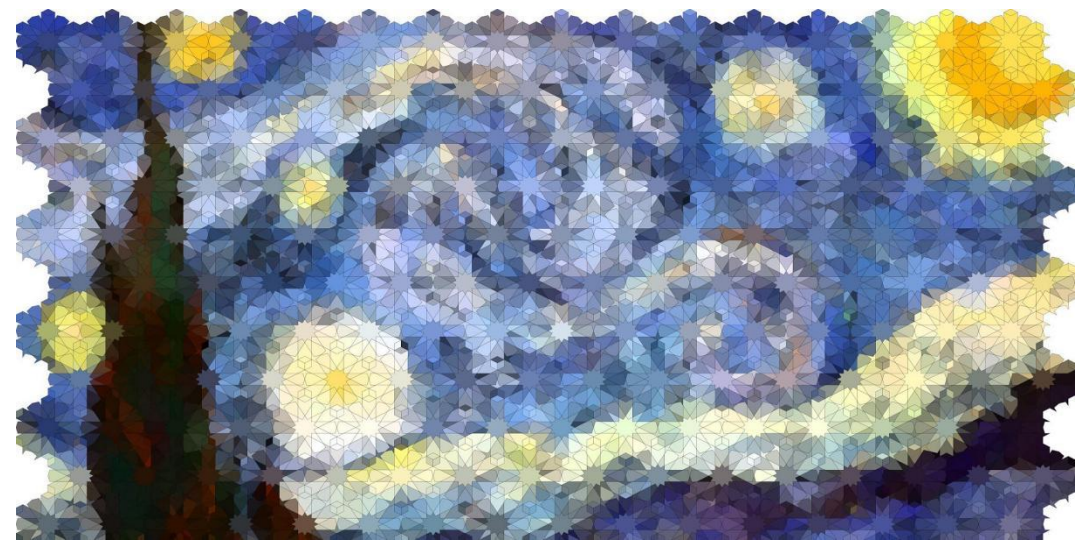

#### **6.3 Photo Mosaic Maker**

Photo Mosaic is a art from that use small photo as mosaic tiles.

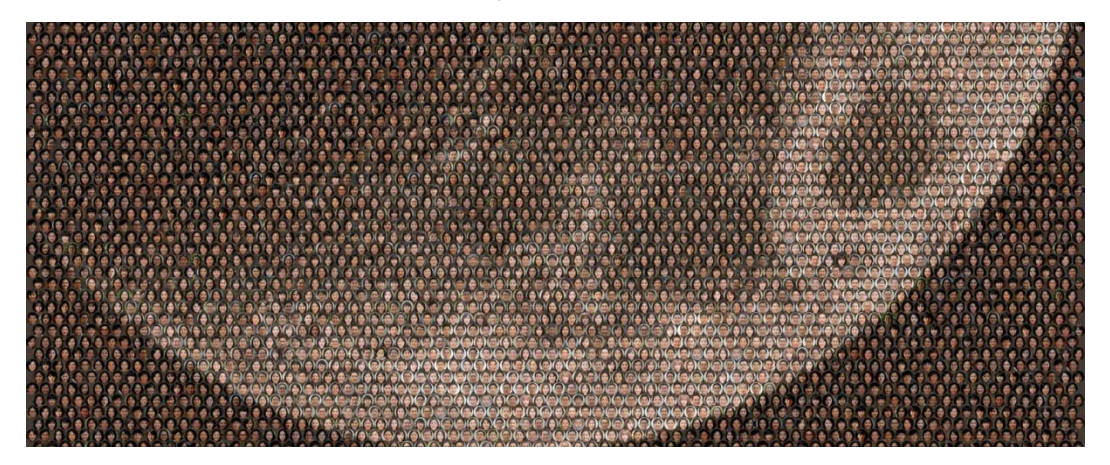

#### **6.4 Cap Mosaic Maker**

A design tool for bottle cap collector.

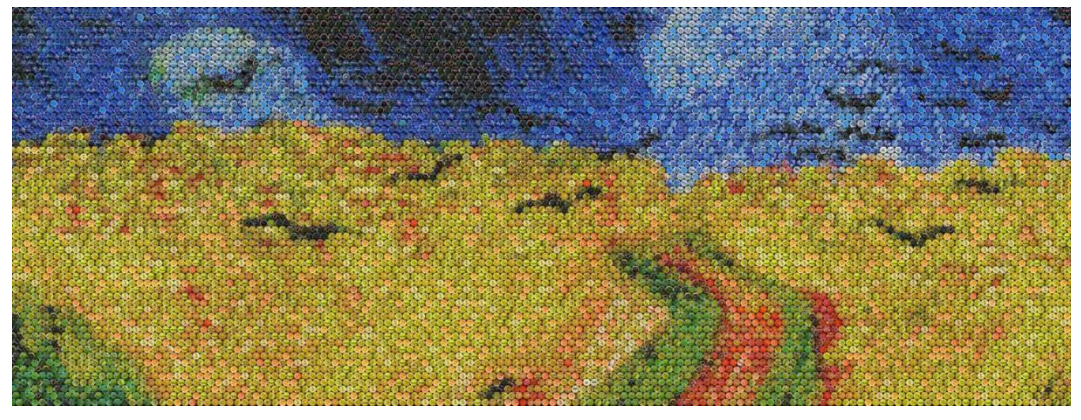

#### **6.5 Photo Maze Maker** Just for fun

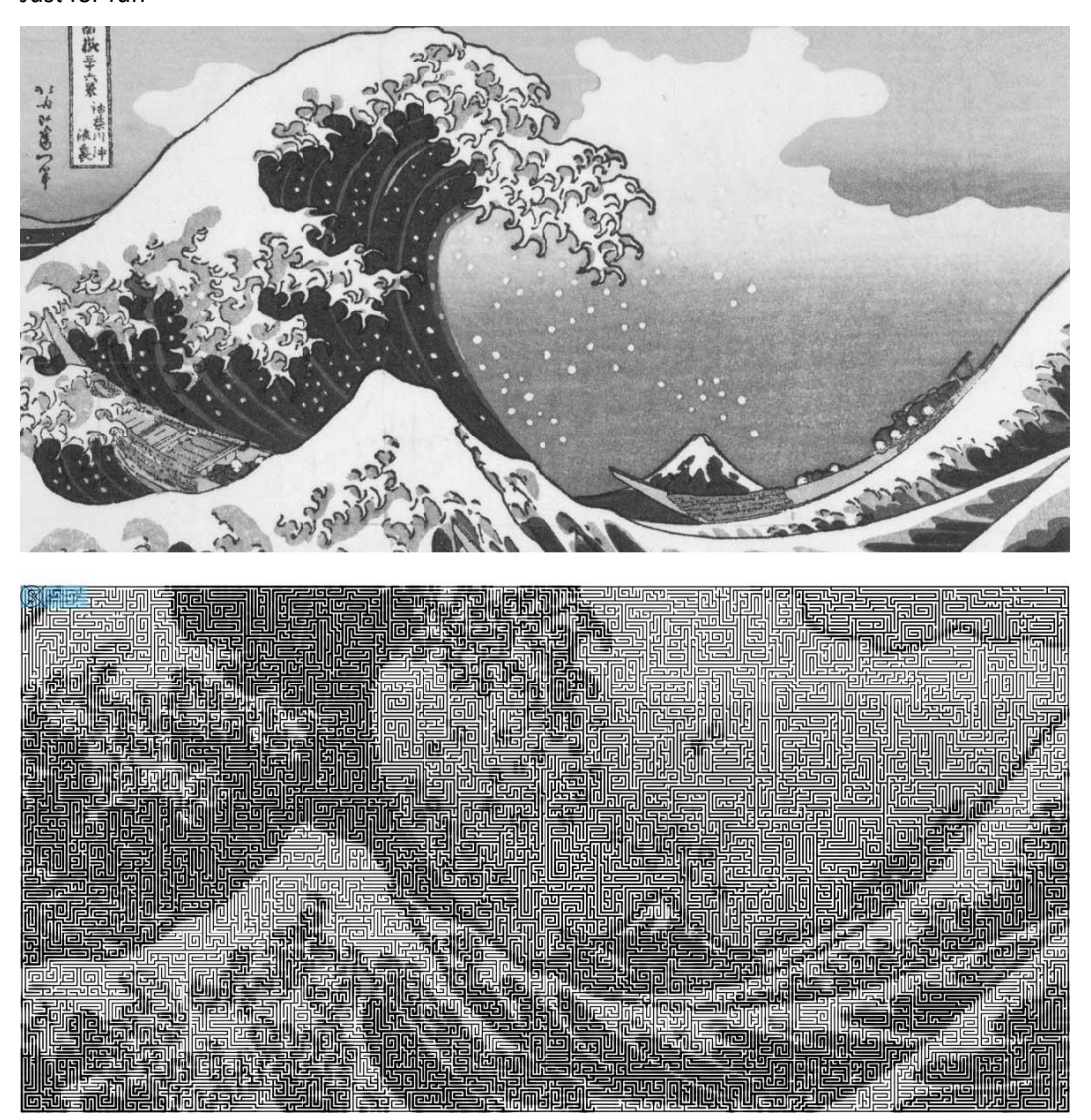

Please visit <https://www.ezmosaic.com> for more info.

## **7.** *Affiliate network*

# **8. Customized APP for merchant partners**

### **9.** *How to join.*

**Above content please refer to Fast Mosaic Business Proposal. For Artist/Designer/Merchant please write to [partner@ezmosaic.com](mailto:partner@ezmosaic.com) to request info.**